## **Practice with case studies**

#### **Families**

# **Claiming child care expenses**

### **Pre-test question**

#### Select **True** or **False**

The individual enters the amounts paid into their own profile when claiming child care expenses using the tax software.

**True**

#### **Sorry, that's incorrect**

Child care expenses are entered into the profile of the child for whom the expenses were paid.

 $O$  False

#### **That's correct**

Child care expenses are entered into the profile of the child for whom the expenses were paid.

#### **Instructions**

- 1. Open the tax software
- 2. Review the **Background information** and **Required slips** (tax slips, receipts, etc.)
- 3. Provide all required information for the appropriate sections of the tax software
- 4. Once completed, compare your results with the solution provided
- 5. Afterwards, refer to the **Takeaway points**

### **Background information**

### **Situation**

Candice is a single parent with two children (Rose and Rhys). Both children attended daycare and Candice would like to claim those child care expenses.

### **Identification Information**

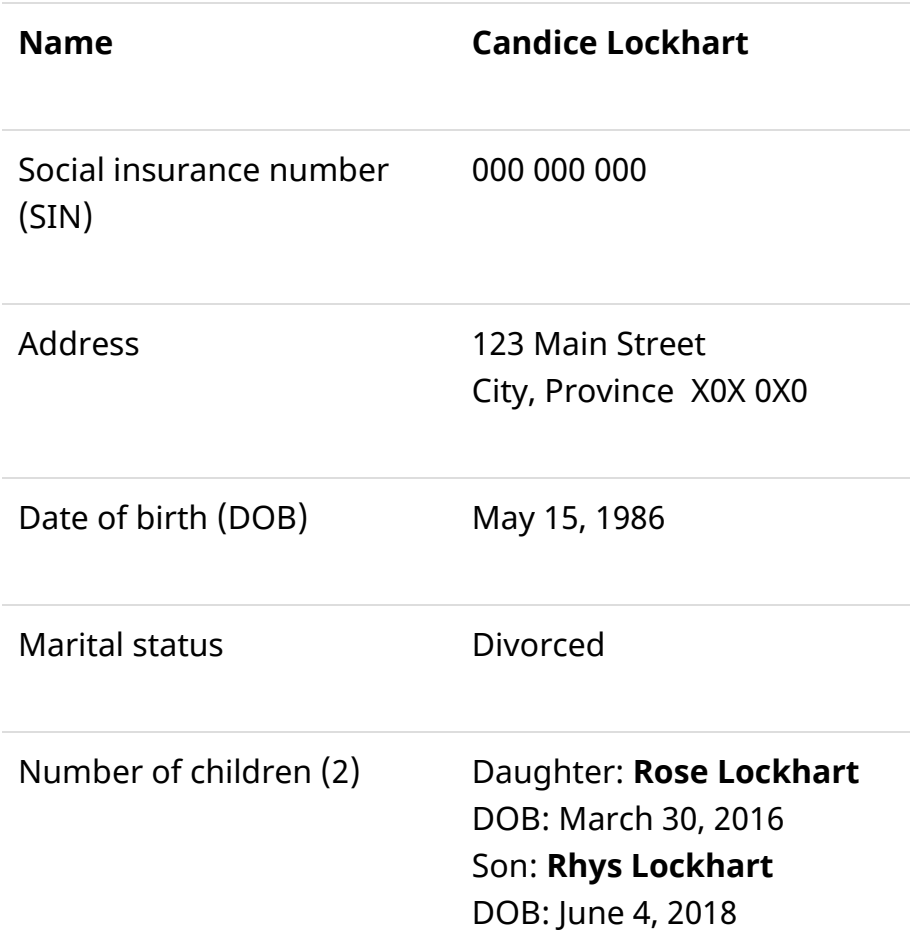

### **Required slips**

#### **T4 – Statement of Remuneration Paid**

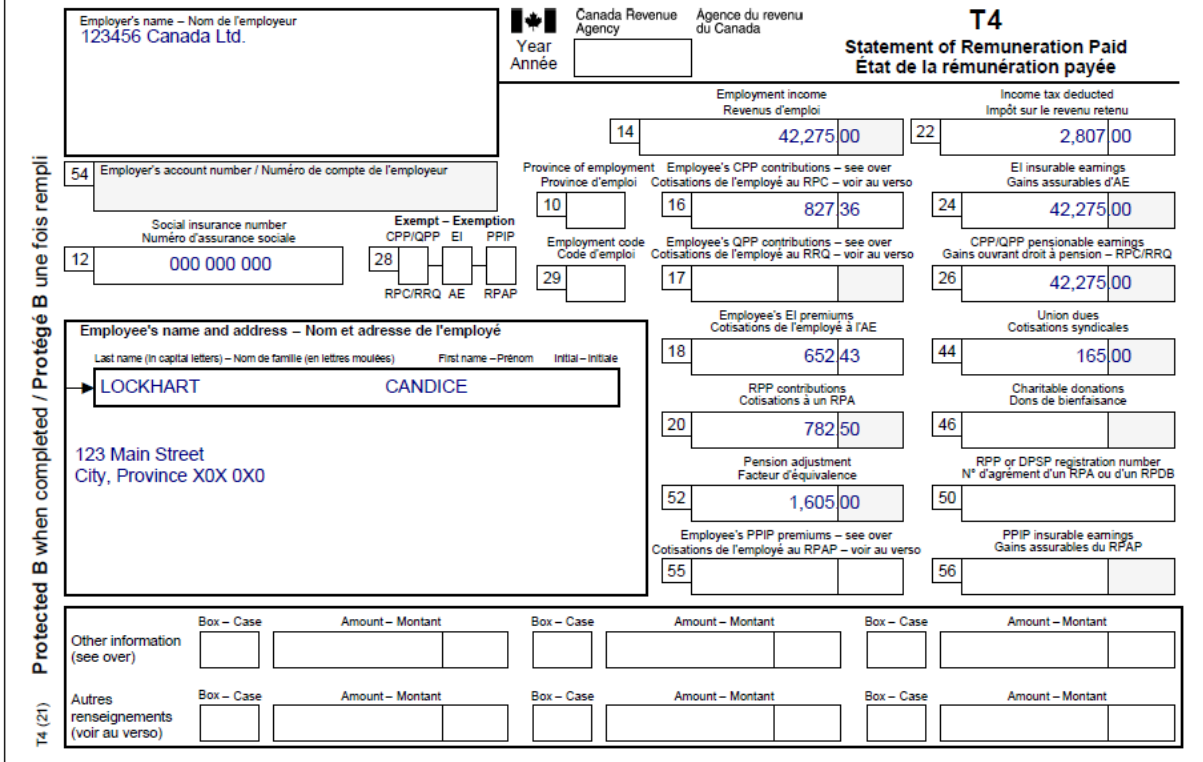

**T4E– Statement of Employment Insurance and Other Benefits**

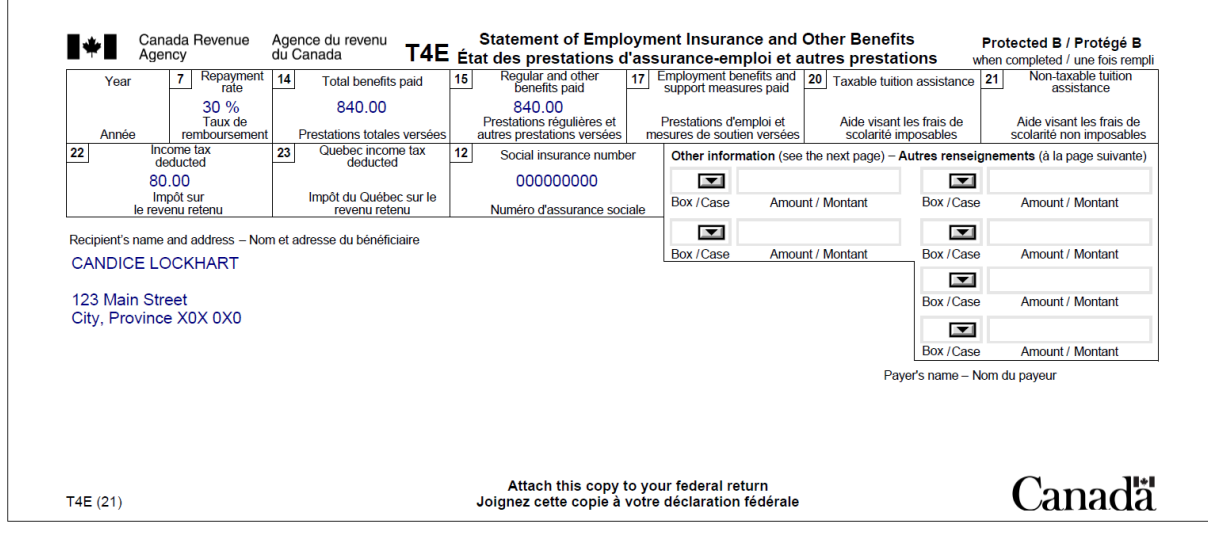

#### **Sunny Nursery Daycare Centre receipt**

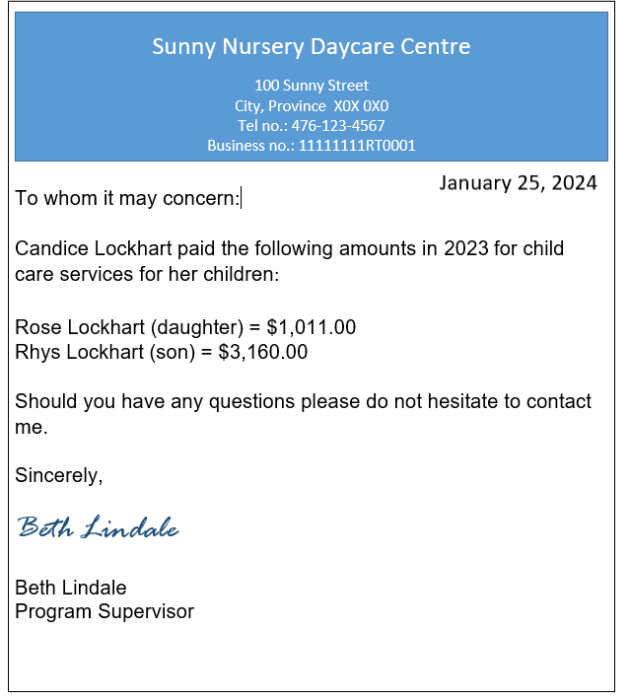

### **Takeaway points**

Steps to follow

- 1. Review their background information and required slips
- 2. Click **T4 and employment income** in the left-side menu, then click the + signs next to **T4 income (earned in any province except Quebec)** and **T4E – Employment insurance other benefits** and enter the amounts from each tax slip
- 3. Click **add dependant** next to **Family Head** (Candice Lockhart) tab to add each dependant
- 4. In the profile of each child, click on **Dependant ID** in the left-side menu and complete the **Dependant Identification** page
- 5. Click **Child care** in the left-side menu of each dependant's profile, then click the **+** sign next to **Daycare (includes day camp)** to enter the amount paid for that child

The amount paid per child must be entered in each child's individual profile when claiming child care expenses in the tax software.

In this case, the amount of \$1,011 is entered under Rose's profile and \$3,160 is entered under Rhys' profile. UFile automatically calculates the total amount of eligible child care expenses and enters it on line 21400 of Candice's tax return.

For more information, refer to [UFile instructions.](https://www.canada.ca/en/revenue-agency/services/tax/individuals/community-volunteer-income-tax-program/lend-a-hand-individuals/cvitp-learning-guide/tax-guide-volunteers/ufile-instructions-situation/parents-children.html)

### **Review your results**

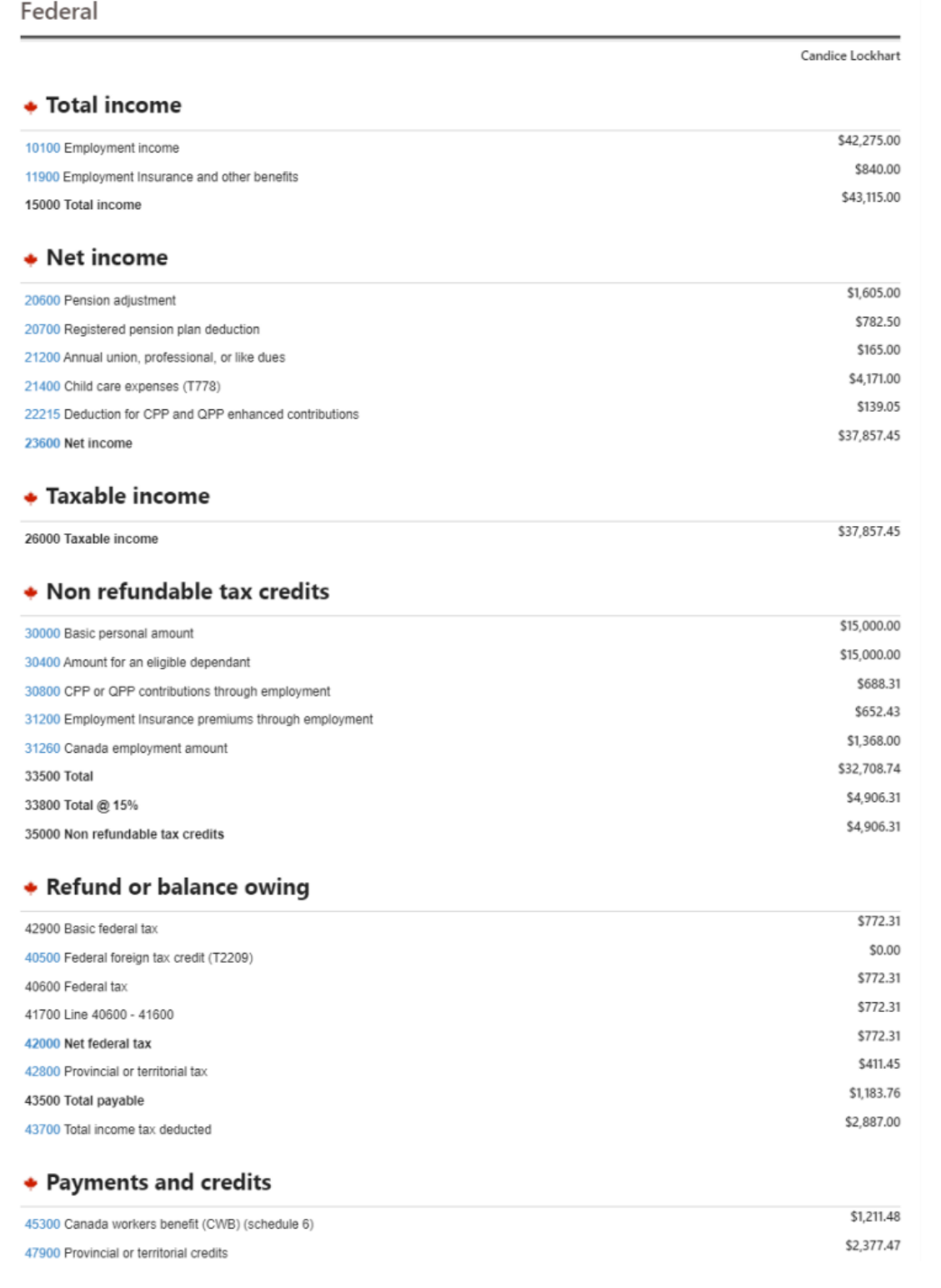

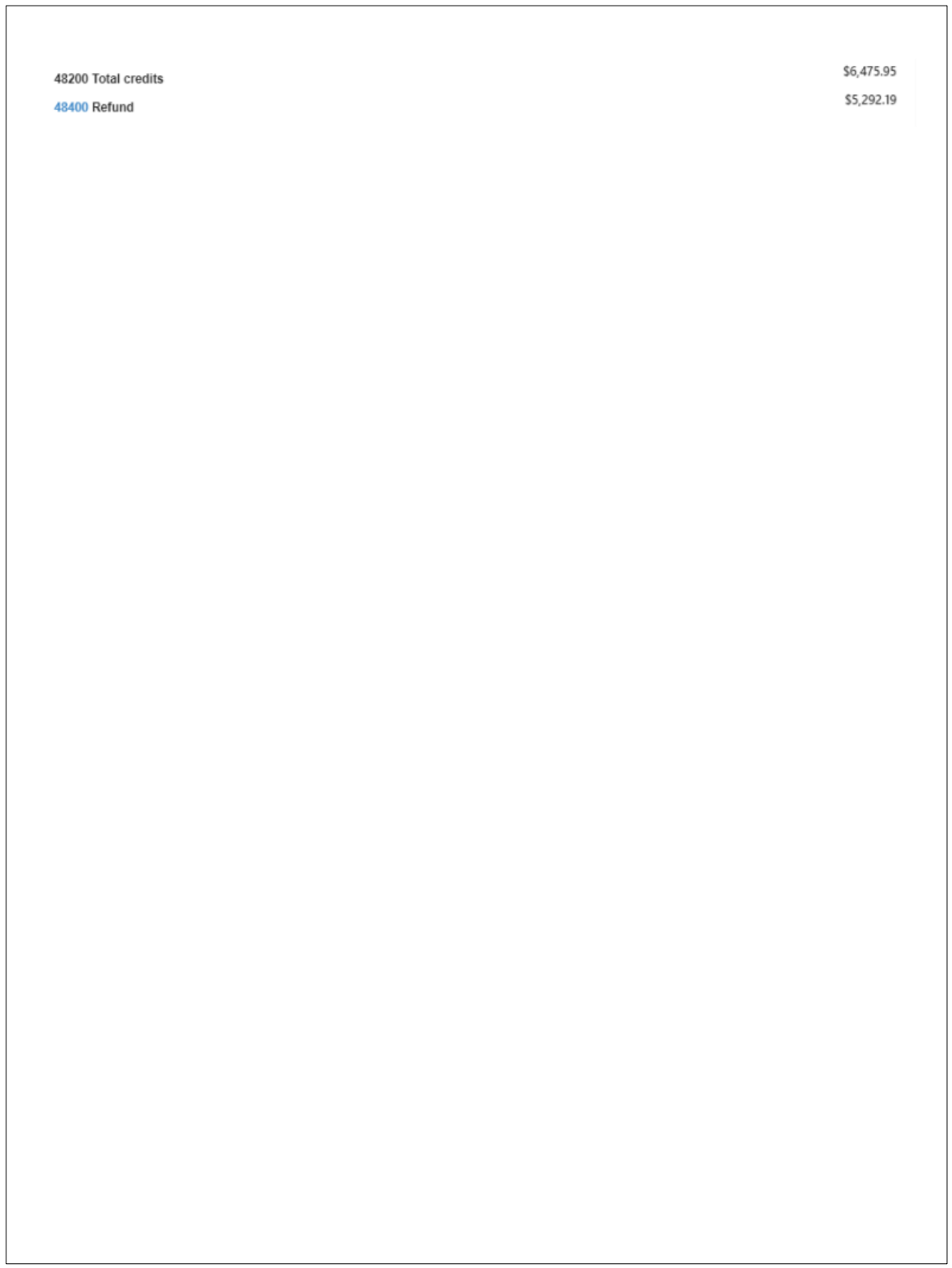